# New Mexico Oil and Gas Unified **Online Filing User Manual**

## **Contents**

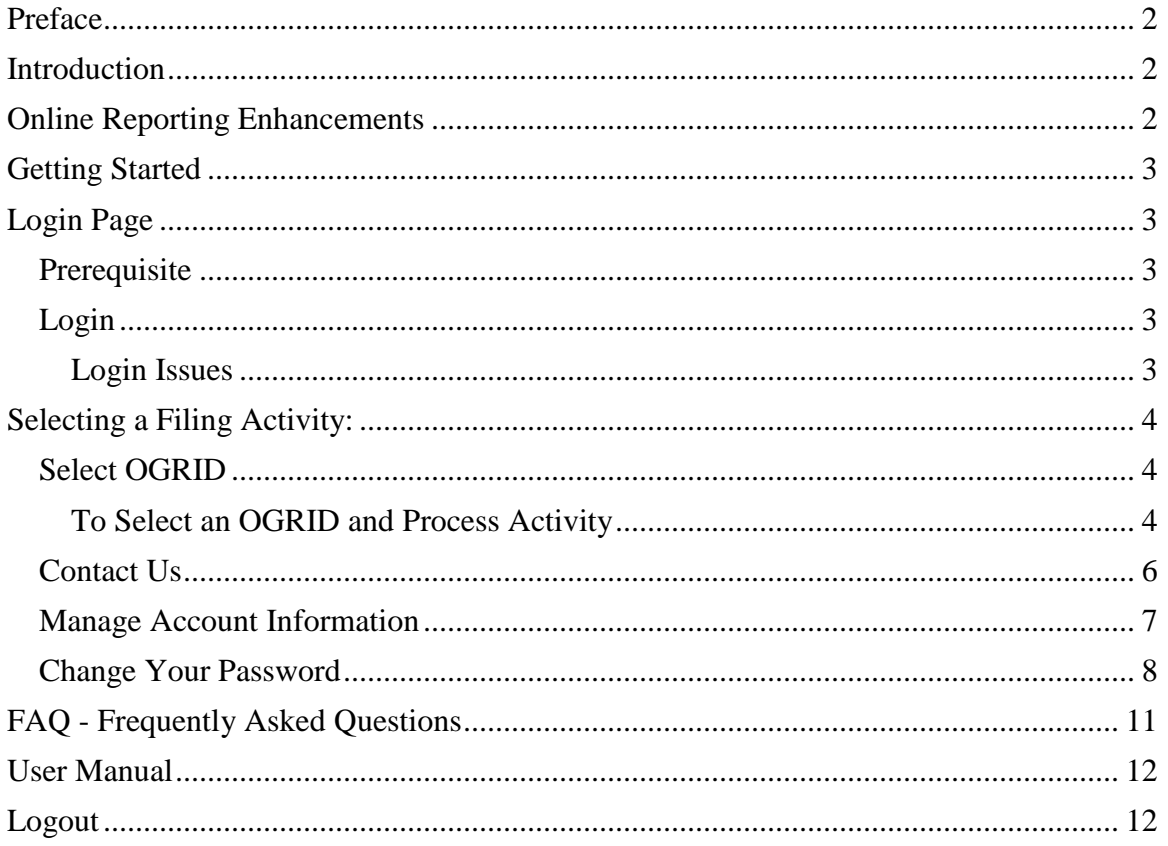

## <span id="page-1-0"></span>**Preface**

Welcome to the New Mexico Oil and Gas Unified Online Filing Website. This website is your one stop resource for all New Mexico Oil and Gas Tax and Royalty Filing. The remainder of this document will cover how to manage your new account and use this website to access the various Royalty Filing functions.

## <span id="page-1-1"></span>**Introduction**

**The New Mexico Taxation and Revenue Department** is please to present our updated Online Tax Reporting process. We assure all our remitters that only the front end of this reporting process has been changed, which will provide a better overall filing experience. Our main objective is to keep up with the current online reporting technology while improving our tax online reporting process. We did make four processing changes which are noted below:

## <span id="page-1-2"></span>**Online Reporting Enhancements**

- 1. Filers will have full control of their "password" and have the ability to reset it at their convenience.
- 2. Filers will have the capability to view more details and a longer history of reported files.
- 3. Filers can now file for multiple OGRIDs, and will not have to logout then log back in to change their OGRID.
- 4. Filers can now update their Company Account Information.

## <span id="page-2-0"></span>**Getting Started**

The following details are written to assist all royalty online filers in preparing and submitted their New Mexico State Land Office royalty reports directly online. This application allows remitters to submit their Royalty or Tax returns via an online web interface or through a CSV file. If you wish to file using a CSV file please contact the appropriate agency and read through the new filer packet available on the ONGARD website.

Other programs that can be accessed from this portal are the Tax Natural Gas Processor Filing (NGPT), the 'Status and History' for Royalty and Tax returns as well as additional Royalty Filing and Reporting activities. These include Suspense, Payment History, Reported Detail History and Outstanding Payments reports.

# <span id="page-2-1"></span>**Login Page**

## <span id="page-2-2"></span>**Prerequisite**

**Each filer must have a Sender Id (Username). If you don't have one, please use the filer support page to contact an agency representative:** 

Tax Filing Support <http://web.ongard.state.nm.us/Home/TRD/TRDSupport.aspx>

Royalty Filing Support <http://web.ongard.state.nm.us/Home/SLO/SLOSupport.aspx>

Once an account is created for you, the ONGARD Service Center will will email you instuructions to activate your Online Filing account.

#### <span id="page-2-3"></span>**Login**

Login using the following steps:

- 1. Enter your Sender Id
- 2. Press Tab
- 3. Enter your Password
- 4. Click the "Go" button

#### <span id="page-2-4"></span>**Login Issues**

If you have forgotten your password type your Sender Id into the 'Sender Id' textbox and click the 'Reset Password' link below the login button. This will send you and email allowing you to reset your password.

## **NEW MEXICO UNIFIED ONLINE FILING** January 30, 2014

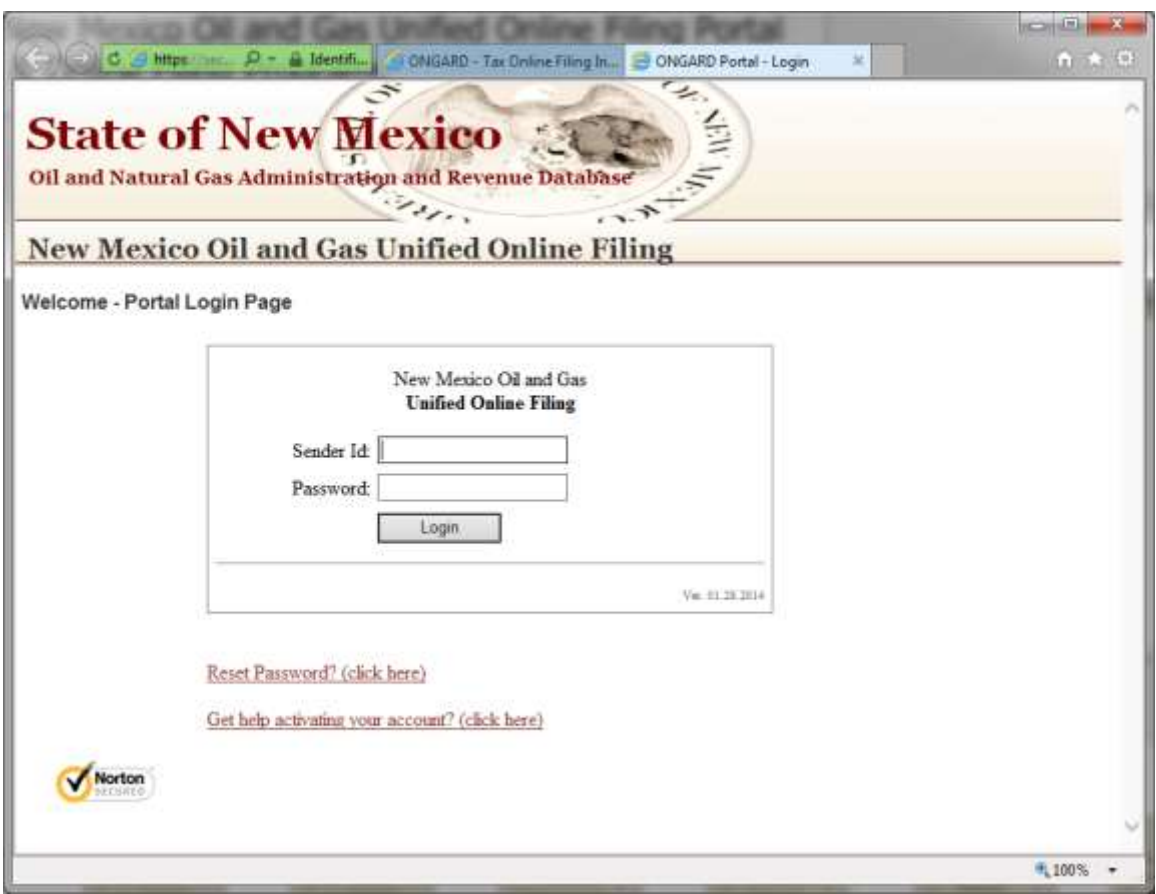

## <span id="page-3-0"></span>**Selecting a Filing Activity:**

After successfully logging-in you will be directed to the New Mexico Oil and Gas Unified Online Filing website's welcome screen. From this screen you can access the Tax and Royalty Services currently permitted for your OGRID(s).

#### <span id="page-3-1"></span>**Select OGRID**

The first menu option called "Select OGRID", will allow you to choose your OGRIDs and then launch the desired filing activity. You will only see the list of OGRIDs you have been granted permission to, and then only the list of approved filing activities for those OGRID(s).

#### <span id="page-3-2"></span>**To Select an OGRID and Process Activity**

- 1. Using the drop down Select the reporting Ogrid.
	- a. Once the OGRID selection is made the main menu options will appear.
- 2. Make your menu / action selection by placing the cursor over the menu title and Click the button on your mouse.
- 3. Click on the Go button.

# **NEW MEXICO UNIFIED ONLINE FILING** January 30, 2014

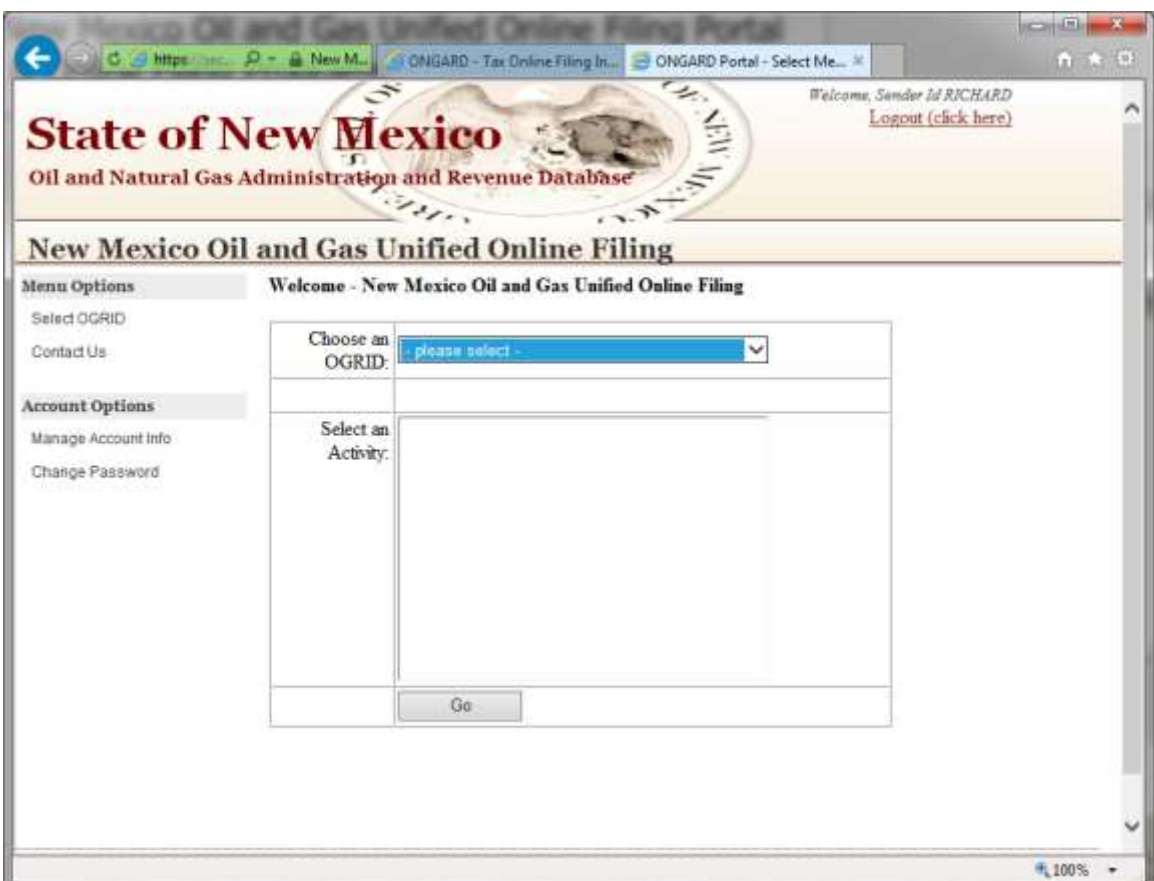

<span id="page-4-0"></span>Activities include the New Mexico Tax and Royalty Filing, query past filing data and various royalty specific reports.

#### <span id="page-5-0"></span>**Contact Us**

We are here to serve you on any reporting or system error questions. Listed below are staff members to be contacted by state agency.

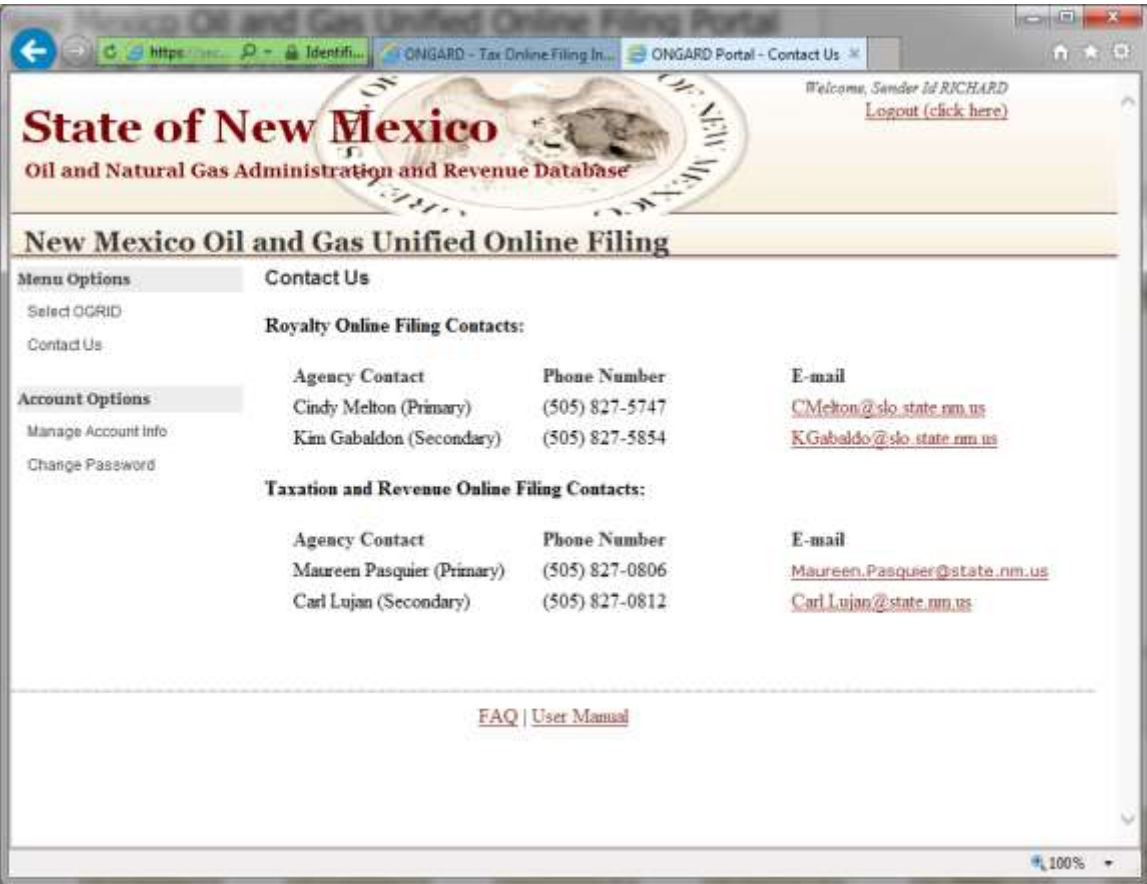

#### <span id="page-6-0"></span>**Manage Account Information**

You can now update your account information directly online. You may update all fields with the exception of the Sender Id and Company. Once completed you should receive the message noted on the following screen.

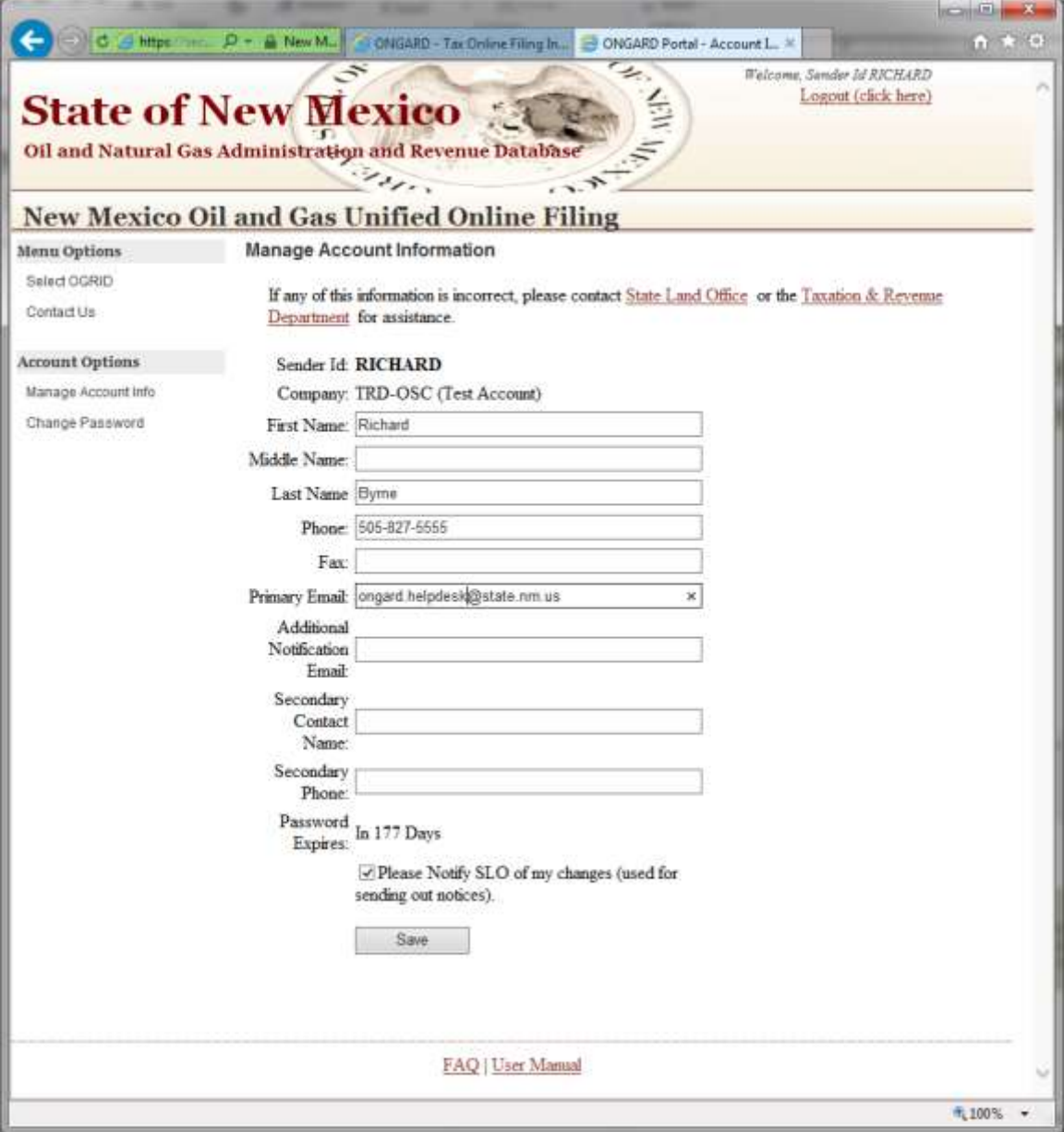

After saving your account information you will be redirected back to the welcome screen, and should see a message with the success of the update.

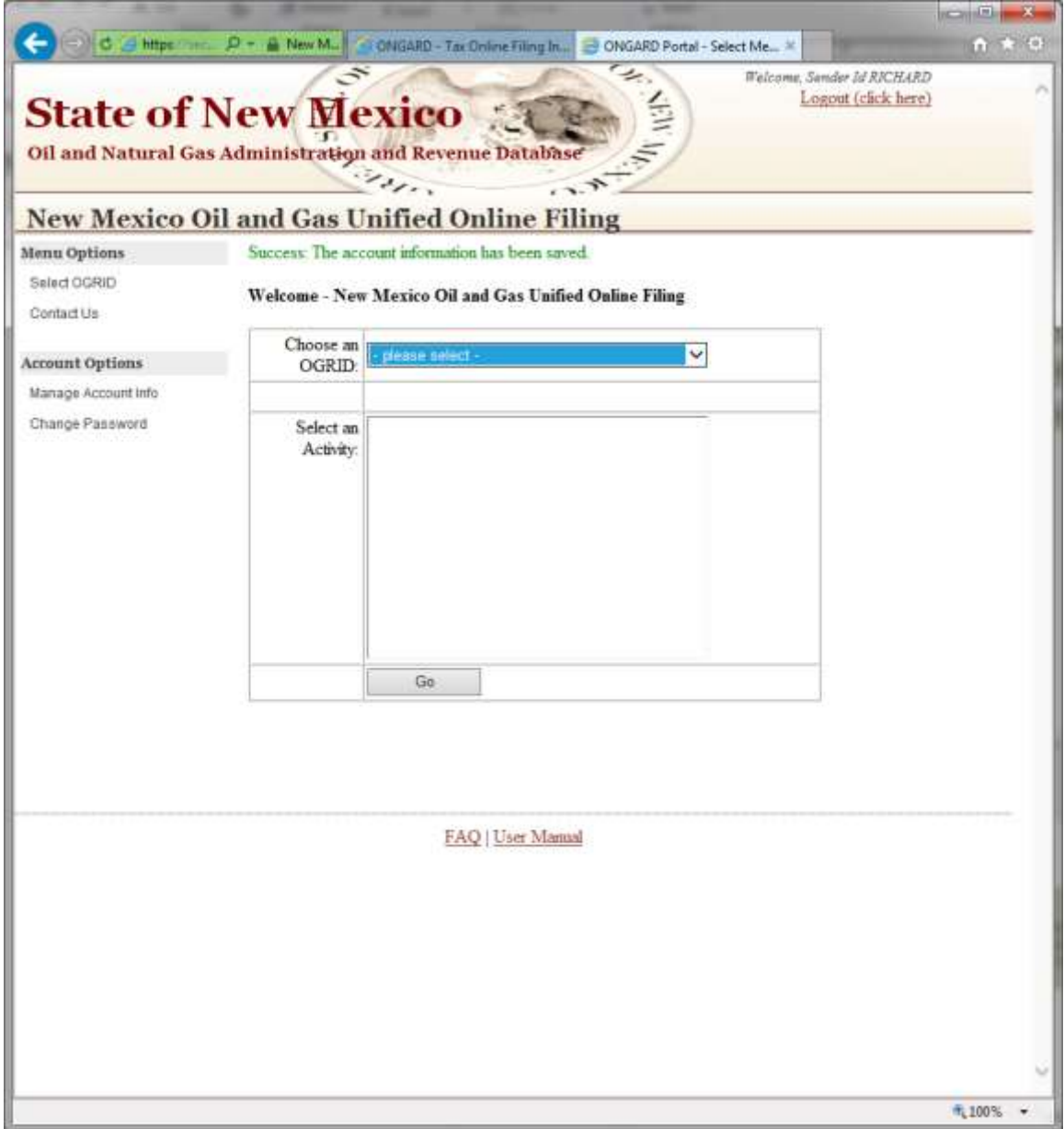

## <span id="page-7-0"></span>**Change Your Password**

Filers may change their own password.

- 1. To change your password, click on the 'Change Password' menu option located on the left-hand side of the screen under the "Account Options" sub-heading.
- 2. Type your Current Password
- 3. Tab and Enter New Password
	- a. note passwords must have
		- i. One number
- ii. One Upper Case Letter
- iii. One Lower Case character.
- 4. Confirm New Password: Enter your new password again.
- 5. Click on the "Save" button to complete the password change.

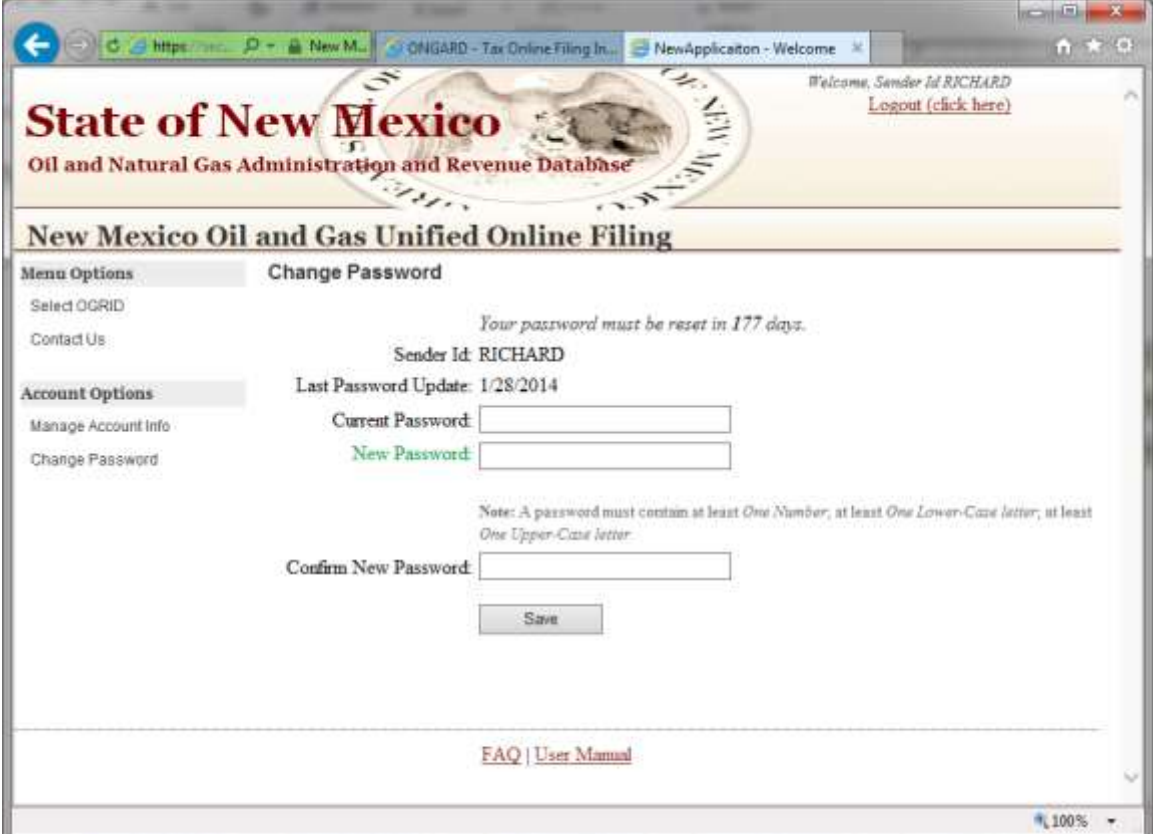

Notice the system has a password security measurement bar, continue your password until the color Green is reached. This is an indicator of a good password.

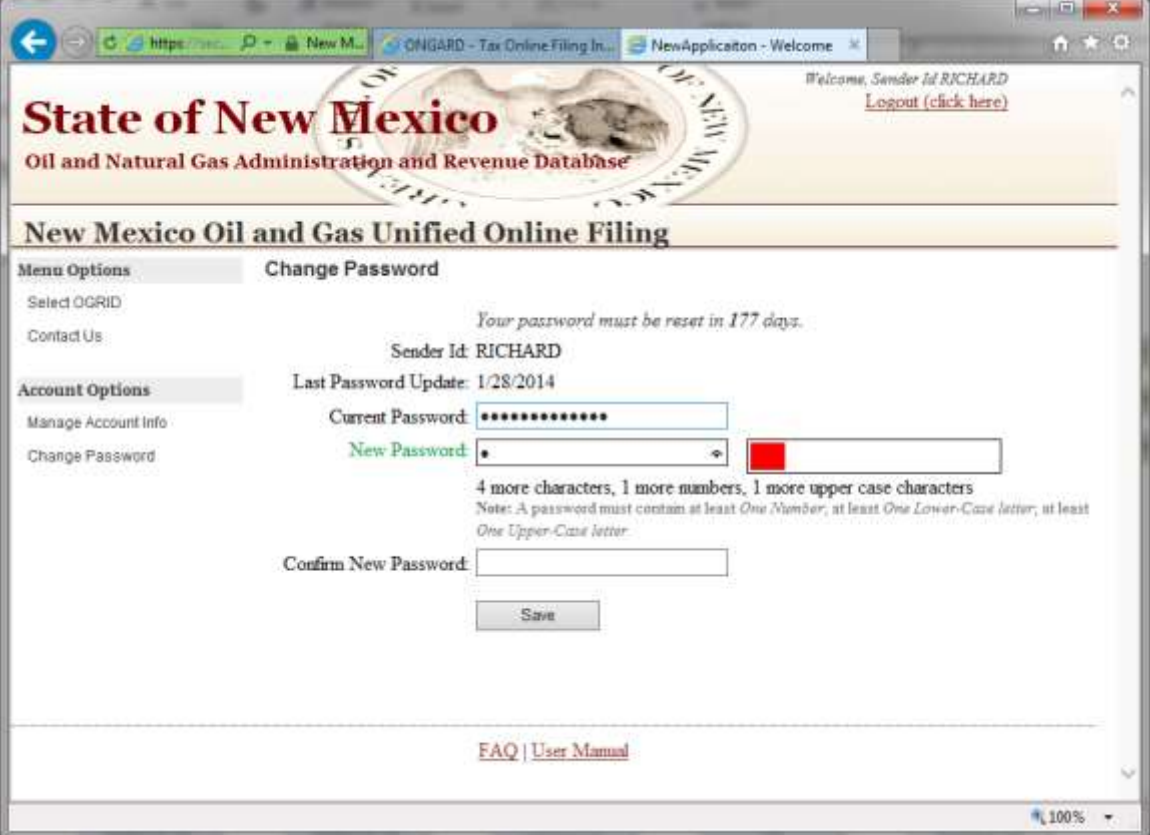

## <span id="page-10-0"></span>**FAQ - Frequently Asked Questions**

A FAQ is provided on the bottom of every page in the application.

Click on this FAQ Message indicator to review some of the frequently asked questions associated to this process.

If your question is not listed, contact us and we'll assist you. Please use the [Contact US](#page-4-0) list noted above.

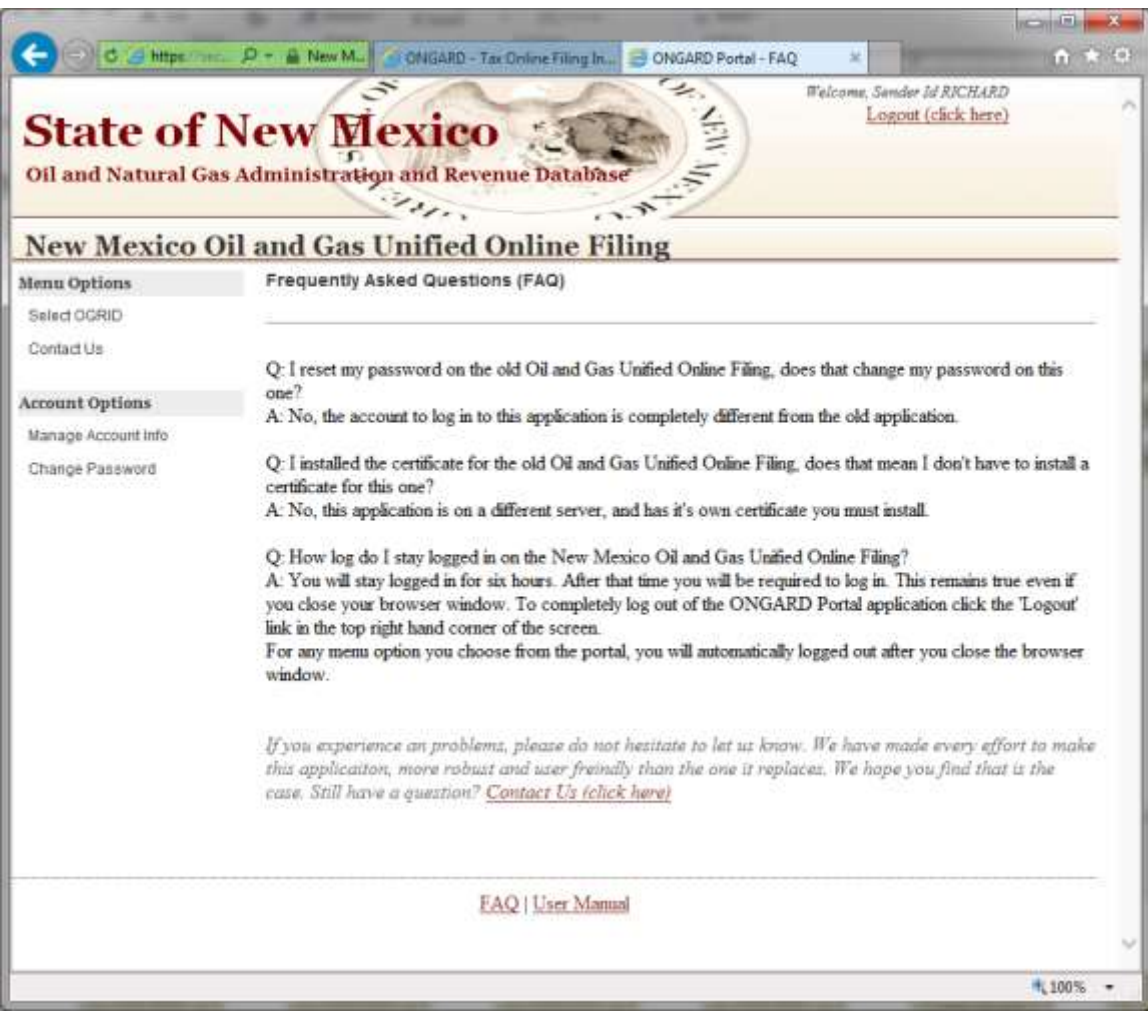

### <span id="page-11-0"></span>**User Manual**

To access this document from the application use the 'User Manual' link at the bottom of any page after you are logged in.

## <span id="page-11-1"></span>**Logout**

To properly exit the application and verify you are logged out click the 'Logout' link located on the top right-hand side of the screen. Make sure you received the logout message noted below before you leave the ONGARD Unified Filing system.

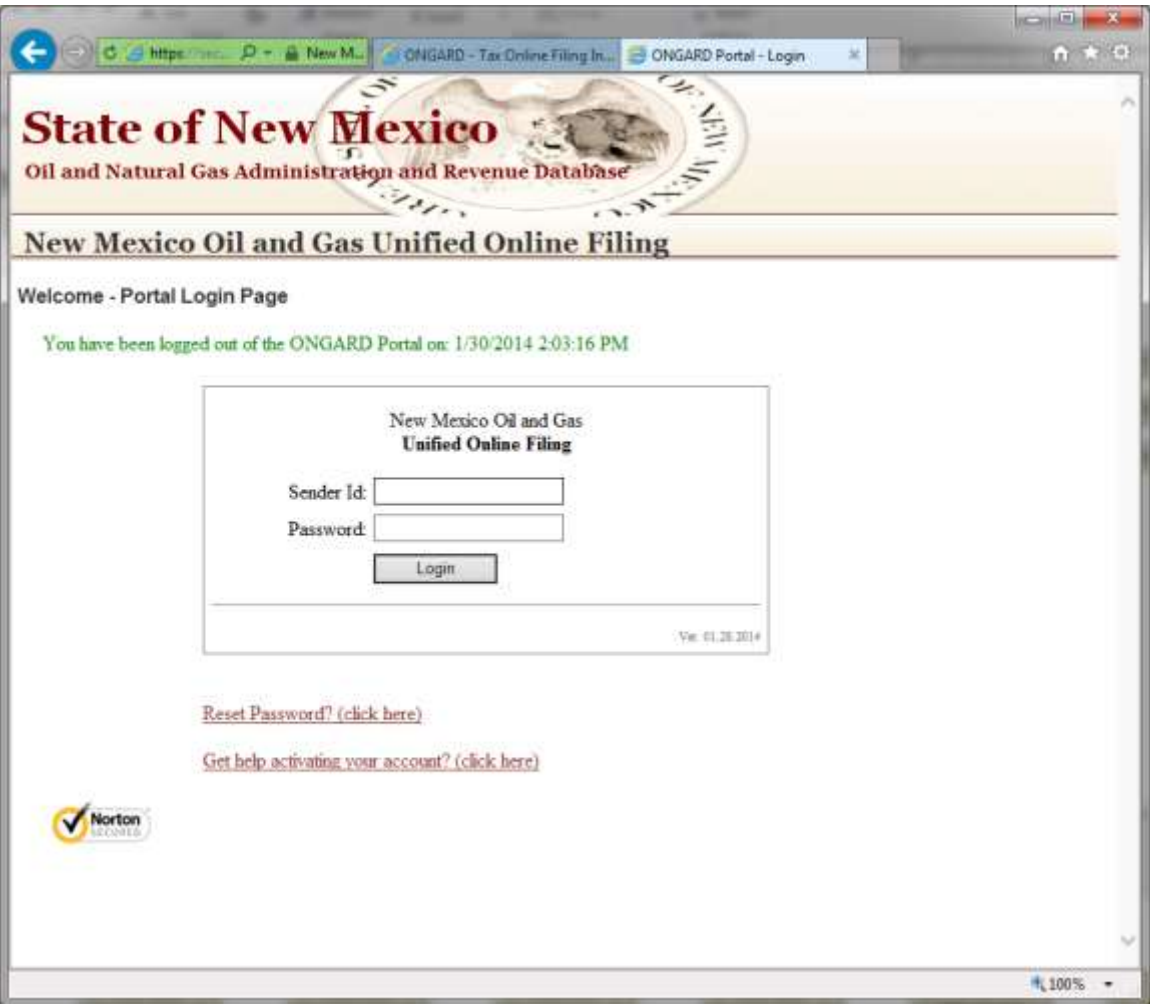